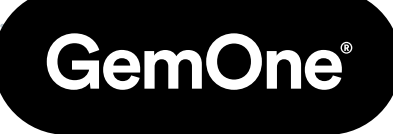

IT

# Sapphire V2SC Abilitazione Wi-Fi

Manuale delle procedure

Versione 1.1 - Marzo 2024

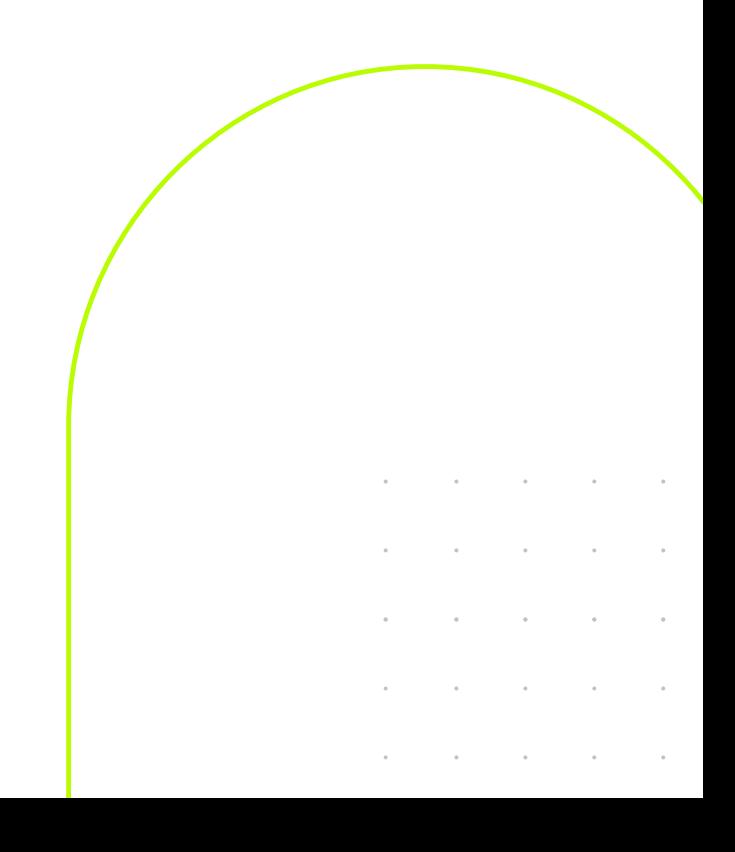

# **Indice**

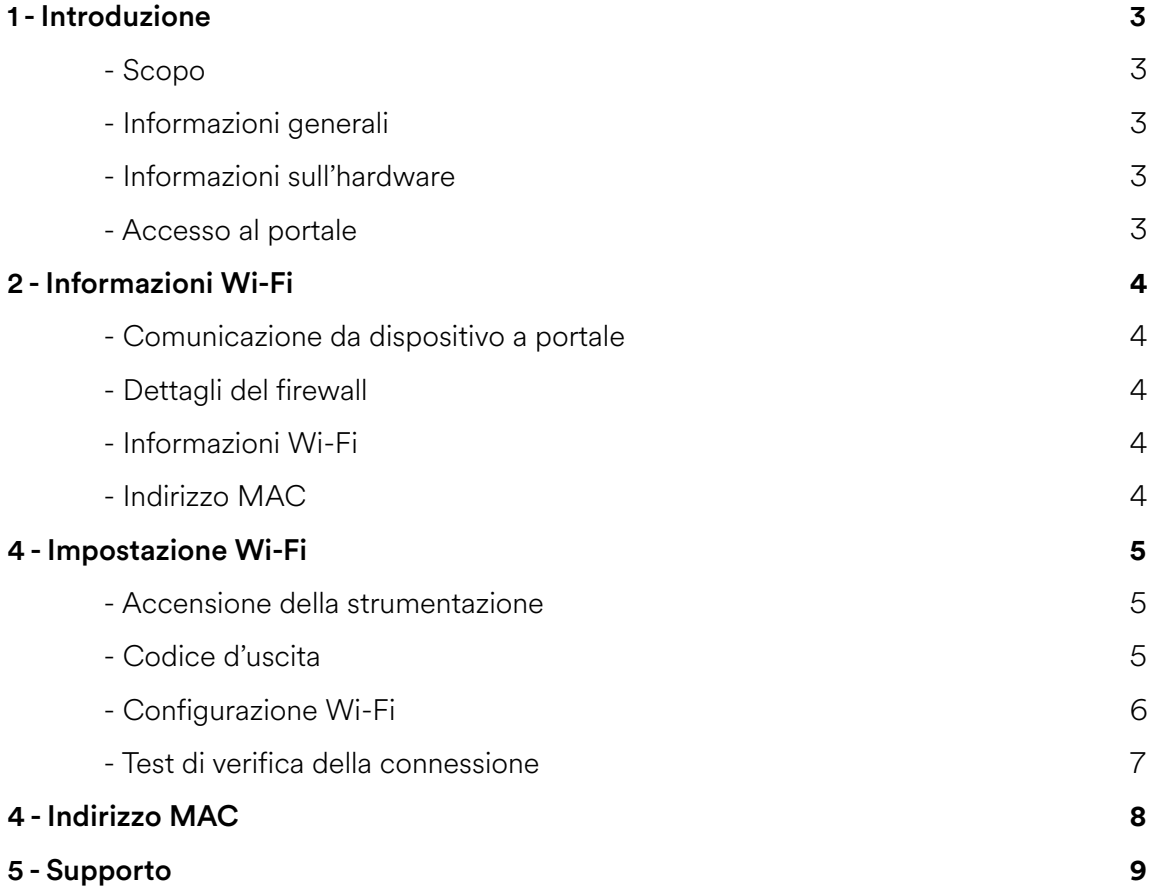

# **1 - Introduzione**

## Scopo

Questo documento si propone di illustrare la struttura dei server di GemOne e la procedura di impostazione di una rete Wi-Fi sul modulo Sapphire V2SC. Il documento contiene inoltre informazioni relative alla sicurezza e all'autorizzazione di dettagli GemOne. In questo modo, i dispositivi potranno inviare dati ai server GemOne tramite rete Wi-Fi.

#### Informazioni generali

GemOne è il fornitore del dispositivo telematico Sapphire. Tale dispositivo viene installato su strumentazione industriale, come carrelli elevatori, per registrare informazioni di liste di controllo, gestire l'accesso dei conducenti, tracciarne l'utilizzo e riportare collisioni.

Nessuna informazione personale dell'operatore, come il suo nome, viene inviata dal dispositivo ai server, in quanto tutto fa riferimento a un codice reso anonimo. Tale codice è una versione tradotta delle relative informazioni d'accesso (PIN o tesserino RFID) presente nel database di GemOne. Questa versione è collegata al nome dell'operatore. Le uniche informazioni personali degli utenti web salvate sul database di GemOne sono i loro indirizzi e-mail e le loro password (crittografate).

La comunicazione avviene tipicamente via connessione 4G, ma tutti i dispositivi si collegano a reti Wi-Fi. A prescindere dal tipo di connessione, i dispositivi comunicano con il server GemOne utilizzando il protocollo TLS 1.2.

#### Informazioni sull'hardware

I dispositivi Sapphire di GemOne utilizzano il sistema Android 9.0, configurato appositamente per la connessione ai server GemOne. I dispositivi sono "rinforzati" tramite l'utilizzo di APN privati e non è possibile accedervi come amministratori (root access), escludendo così la possibilità di accessi non autorizzati.

## Accesso al portale

Sebbene la connessione Wi-Fi possa essere configurata sui dispositivi V2SC, non è necessario impostare ulteriori server locali. L'accesso al portale avviene attraverso un portale web, https://sapphire.gemonecorp.com/login, il cui hosting è gestito da GemOne. Contattare GemOne all'indirizzo techservice@gemone.com per aggiungere profili in grado di accedere al portale. I profili vengono creati in associazione a un indirizzo e-mail.

# **2 - Informazioni Wi-Fi**

## Comunicazione da dispositivo a portale

I dispositivi Sapphire comunicano con il portale utilizzando **TCP** a **mservice-prod.ge-monitoring.com** attraverso la porta **5571**. La comunicazione stabilita tra portale e dispositivo avviene in entrambi i sensi.

Alcuni esempi:

GemOne

- Invio di elenchi dei conducenti, elenchi di operazioni di disabilitazione e liste di controllo da portale a dispositivo
- Invio di messaggi di configurazione da portale a dispositivo
- Invio di informazioni registrate da dispositivo a portale (liste di controllo, collisioni, informazioni della sessione)

## Dettagli del firewall

**Indirizzo IP/Domain:** mservice-prod.ge-monitoring.com **Porta:** 5571 **Tipo:** TCP

## Informazioni Wi-Fi

Il Wi-Fi deve essere impostato localmente dispositivo per dispositivo. Le tipologie supportate sono riportate di seguito.

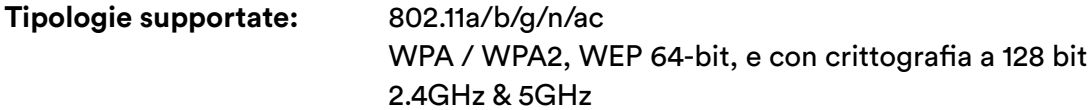

#### Indirizzo MAC

L'indirizzo MAC è reperibile sul dispositivo stesso. Consultare l'appendice A per la procedura di verifica dell'indirizzo MAC.

Contattare GemOne nel caso siano necessarie ulteriori informazioni.

# **3 - Impostazione Wi-Fi**

#### Accensione della strumentazione

Girare la chiave dalla posizione OFF a quella ON e attendere che il modulo Sapphire si accenda. L'avvio completo del modulo richiede 25 secondi. Le schermate visualizzate saranno quelle Sapphire, Android e infine la schermata d'accesso Sapphire.

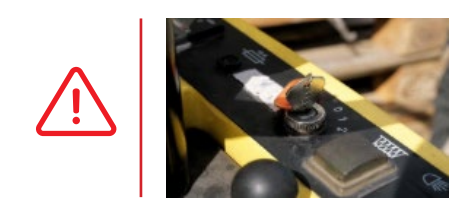

Posizionare la chiave su ACC per strumentazione con motore a combustione interna. Non utilizzare mai la strumentazione senza aver prima effettuato l'accesso al modulo Sapphire.

Una volta acceso il dispositivo, il logo Sapphire apparirà sullo schermo.

Sul display verrà visualizzata la scritta "TOUCH SCREEN TO START".

Premere lo schermo tattile per far apparire la tastiera.

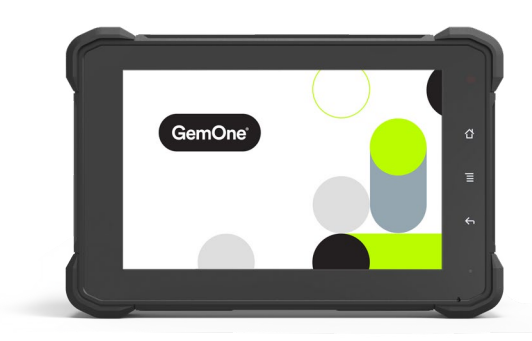

# Codice d'uscita

1. Una volta comparsa la tastiera, premere due volte in rapida successione il pulsante **Home** sulla destra dello schermo e digitare il codice **7278896** nel campo **Driver**, premendo poi **ENTER**.

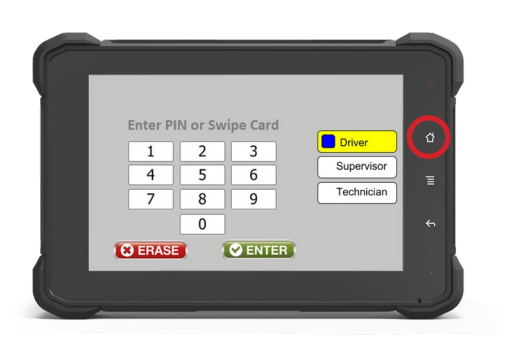

- 2. L'app Sapphire verrà minimizzata e si ritornerà all'interfaccia del sistema operativo Android.
- 3. Se lo schermo appare bianco, premere due volte il pulsante di alimentazione rosso in alto a sinistra; apparirà la schermata iniziale Android.

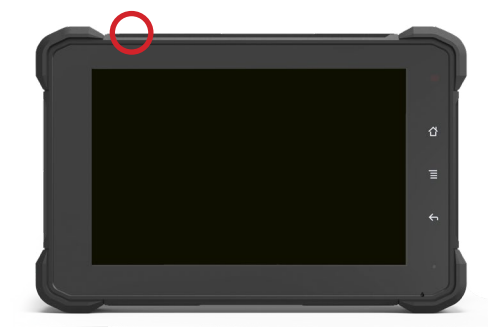

### Configurazione Wi-Fi

1. Trascinare lo schermo dal basso verso l'alto per visualizzare il menu.

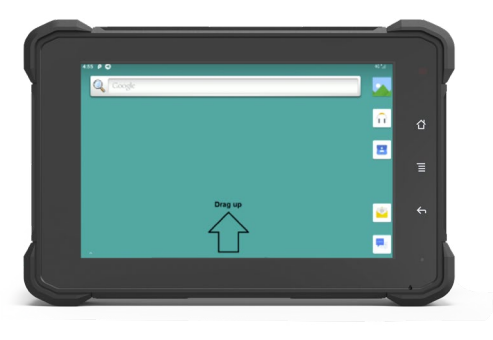

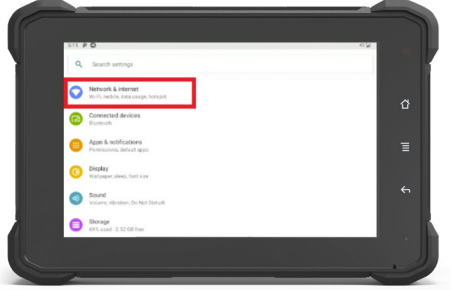

5. Appariranno ora le reti Wi-Fi disponibili. Selezionare la rete alla quale si vuole collegare il dispositivo Sapphire.

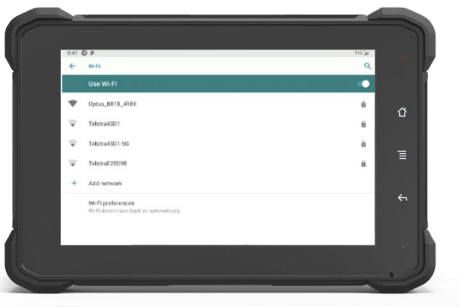

7. Una volta stabilita la connessione, apparirà la scritta "Connected" e un simbolo del Wi-Fi nell'angolo in alto a destra dello schermo.

2. Selezionare "Settings".

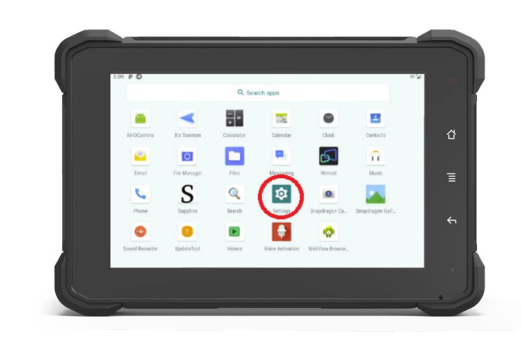

3. Selezionare "Network & Internet" 4. Abilitare il Wi-Fi facendo scorrere la barra grigia e premere "Wi-Fi".

![](_page_5_Picture_12.jpeg)

6. Inserire la password e premere "Enter/Submit".

![](_page_5_Picture_14.jpeg)

![](_page_5_Picture_105.jpeg)

#### Test di verifica della connessione

1. Premere il pulsante "Home" per tornare 2. Premere lo schermo tattile per far all'applicazione Sapphire.

![](_page_6_Picture_3.jpeg)

3. Selezionare "Technician" come utente, premere 9 e poi "Enter".

Si avvierà un conto alla rovescia. Attenderne il termine.

Se la connessione è valida, il sistema negherà la richiesta entro 60 secondi. apparire la tastiera.

![](_page_6_Picture_8.jpeg)

![](_page_6_Picture_9.jpeg)

![](_page_6_Picture_10.jpeg)

![](_page_6_Picture_11.jpeg)

Se il dispositivo deve rimanere connesso alla rete cellulare, scollegare il Wi-Fi.

![](_page_6_Picture_13.jpeg)

# **4 - Indirizzo MAC**

1. Una volta comparsa la tastiera, premere due volte in rapida successione il pulsante **Home** sulla destra dello schermo e digitare il codice **7278896** nel campo **Driver**, premendo poi **ENTER**.

![](_page_7_Picture_3.jpeg)

4. Trascinare lo schermo dal basso verso l'alto per visualizzare il menu.

![](_page_7_Picture_5.jpeg)

6. Scendere fino alla fine e premere "About Tablet".

![](_page_7_Picture_7.jpeg)

- 2. L'app Sapphire verrà minimizzata e si ritornerà all'interfaccia del sistema operativo Android.
- 3. Se lo schermo appare bianco, premere due volte il pulsante di alimentazione rosso in alto a sinistra; apparirà la schermata iniziale Android.

![](_page_7_Picture_10.jpeg)

5. Selezionare "Settings".

![](_page_7_Picture_12.jpeg)

7. Scendere verso il basso; l'indirizzo MAC del Wi-Fi verrà popolato automaticamente.

![](_page_7_Figure_14.jpeg)

![](_page_8_Picture_0.jpeg)

# **5 - Supporto**

In caso di problemi, domande o feedback, non esitate a contattare il nostro team di assistenza.

![](_page_8_Picture_3.jpeg)

## ASEA

![](_page_8_Picture_5.jpeg)

+61 1300 848 415

![](_page_8_Picture_7.jpeg)

support\_apac@gemone.com

![](_page_8_Picture_9.jpeg)

735 Boundary Road Richlands, QLD 4077 Australia

![](_page_9_Picture_0.jpeg)

### **Entriamo in contatto:**

- instagram.com/gemoneofficial
- facebook.com/gemone.telematics
- **Inkedin.com/company/gemone**
- **D** twitter.com/GemOne
- info@gemone.com US: techservice@gemone.com EMEA: support\_emea@gemone.com ASEA: support\_apac@gemone.com

## **www.gemone.com**

©2024 - GemOne NV, Spinnerijstraat 99/23, BE-8500 KORTRIJK. All rights reserved. No part of this publication may be reproduced or communicated in any form or by any means, electronic or mechanical, including copying, recording or use in an information storage or retrieval system, without prior and explicit permission of GemOne NV. Photographs and illustrations are included for reference purposes only. GemOne is a registered brand.

![](_page_9_Picture_9.jpeg)

![](_page_9_Picture_10.jpeg)